This **Vestas User Quick Guide** shows you how to...

# PROVIDE AND UPLOAD PPAP DELIVERABLES (PROVIDE TASK)

...in 3 simple steps

**OPEN THE PPAP CASE** FOLLOW THE STEP-BY-**STEP INSTRUCTIONS COMPLETE THE UPLOAD TASK** 

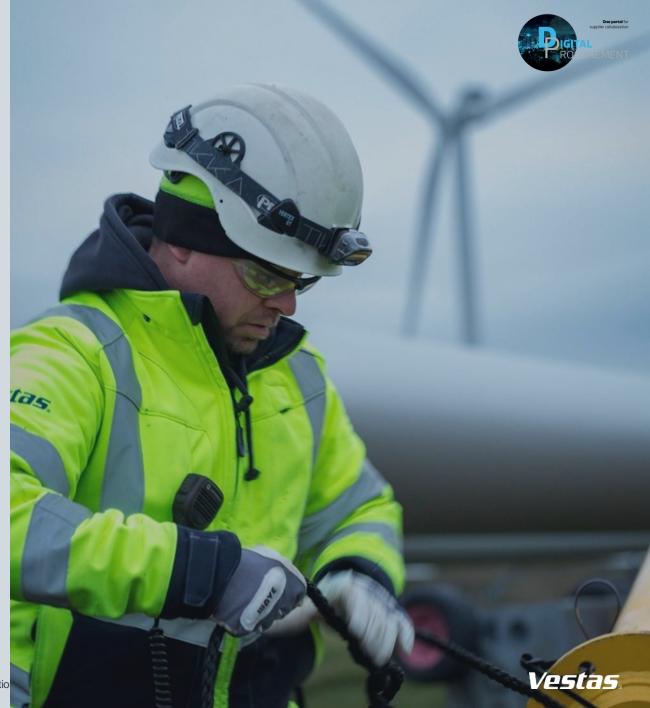

## HOW TO PROVIDE AND UPLOAD PPAP DELIVERABLES

### 1. Open the PPAP case

#### Step-by-step

To upload the PPAP deliverables on a given specific task.

 Open the PPAP case and click on the specific task. Here in the screenshot, it is Voice of Customer (VOC) task which needs to be completed by the Vendor

You can now see what type of PPAP deliverables or documentation needed to complete this task (2)

Note: This is the same setup for Vestas employees if they are required to provide some documentation towards the PPAP case.

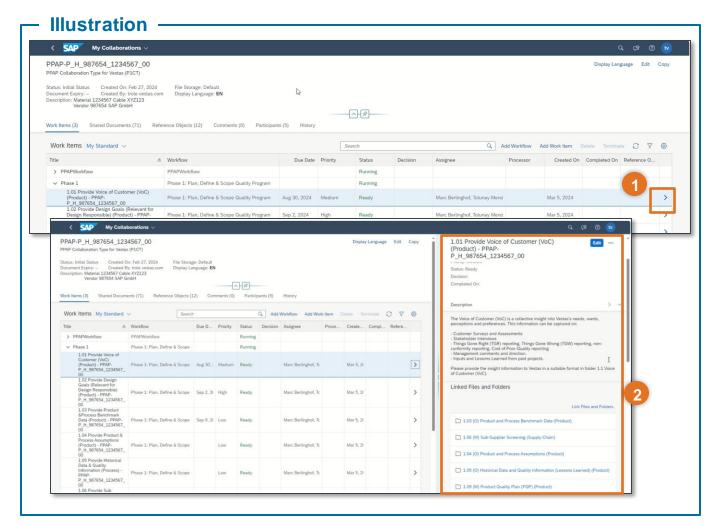

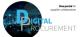

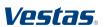

## HOW TO PROVIDE AND UPLOAD PPAP DELIVERABLES 2/3

#### 2. Follow the step-by-step instructions

#### Step-by-step

In the Linked Files and Folders:

A. Click on the "Voice of Customer (VOC)" where the documents needs to be uploaded

There are two ways in which the SAP folders can be uploaded:

- A. Drag and drop the documents in the Highlighted Area directly to upload
- B. Click on Create > Document > Upload file

Note: It doesn't matter the type of file that you are uploading or the size of the file. But for larger files it may have higher loading time.

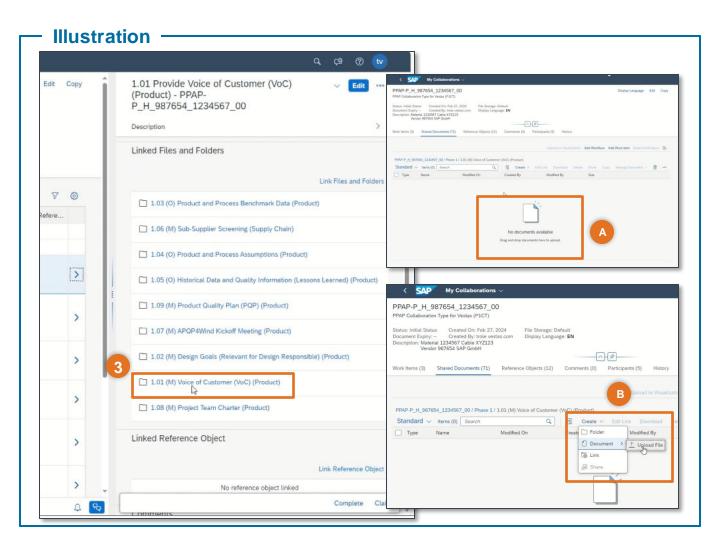

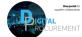

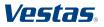

# HOW TO PROVIDE AND UPLOAD PPAP DELIVERABLES 3/3

## 3. Complete the upload task

#### Step-by-step

You can now see that the file VOC has been uploaded (4)

In case you want to download, delete, move or copy, you can select the file and do the actions (5)

6) The final step is to click on 'Complete' which completes this upload task.

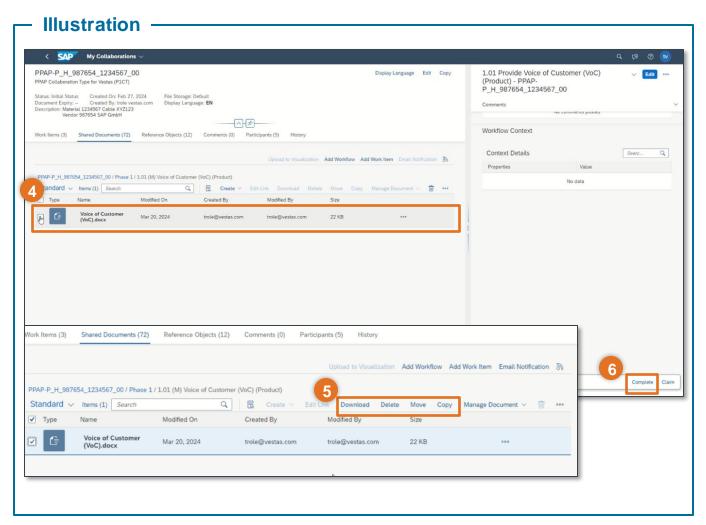

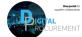

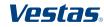